## クイック注文

#### LION FX 5

### クイック注文は、チャートを見ながらワンタップで売買ができるスピード注文画面です。

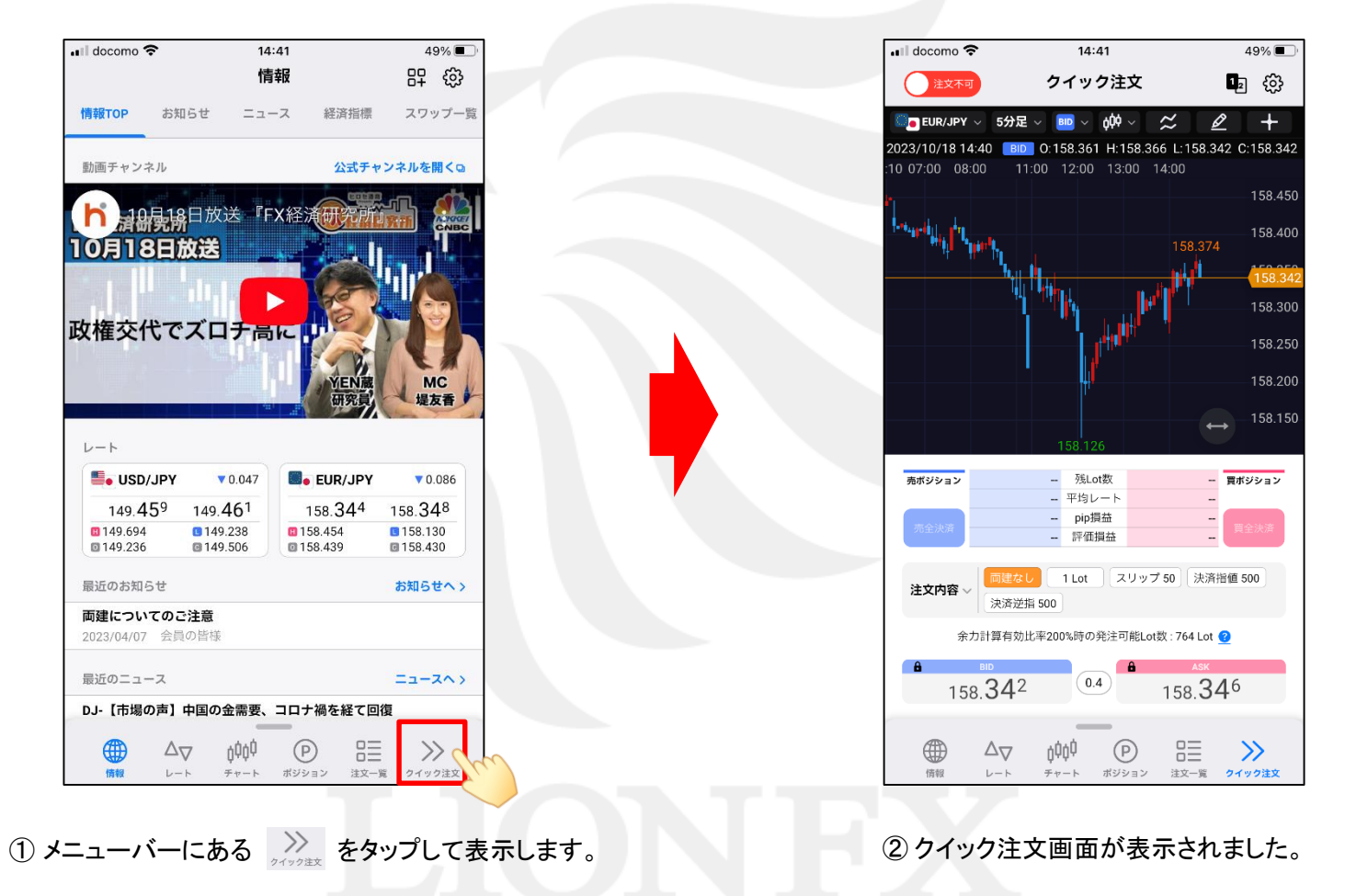

※ メニューバーにアイコンがない場合は、メニューバーを下から上にスライドしてメニュー全体を表示してください。

# クイック注文

#### LION FX 5

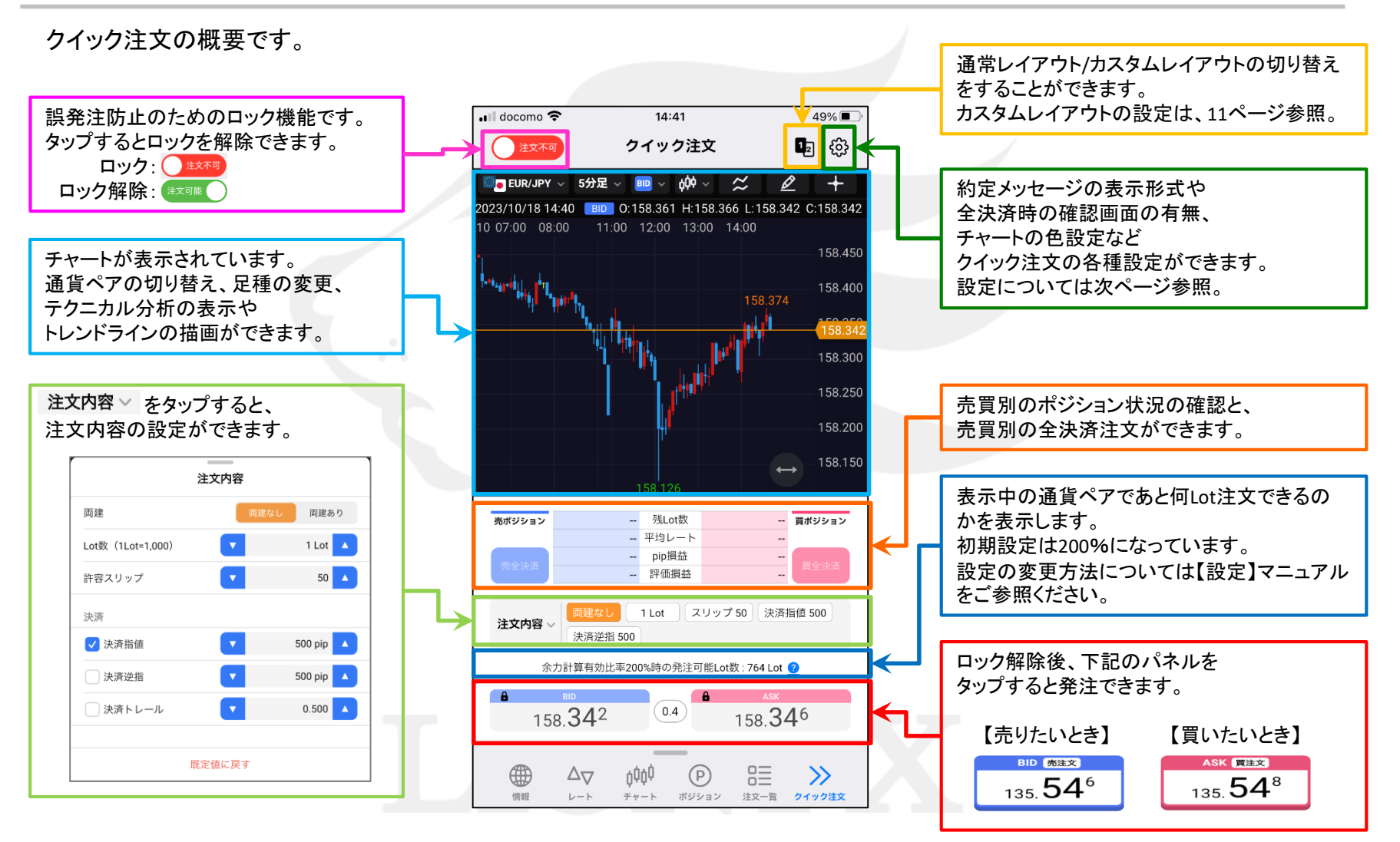

## ■クイック注文の設定

LION FX 5

クイック注文画面内右上の をタップして表示される設定画面の概要です。

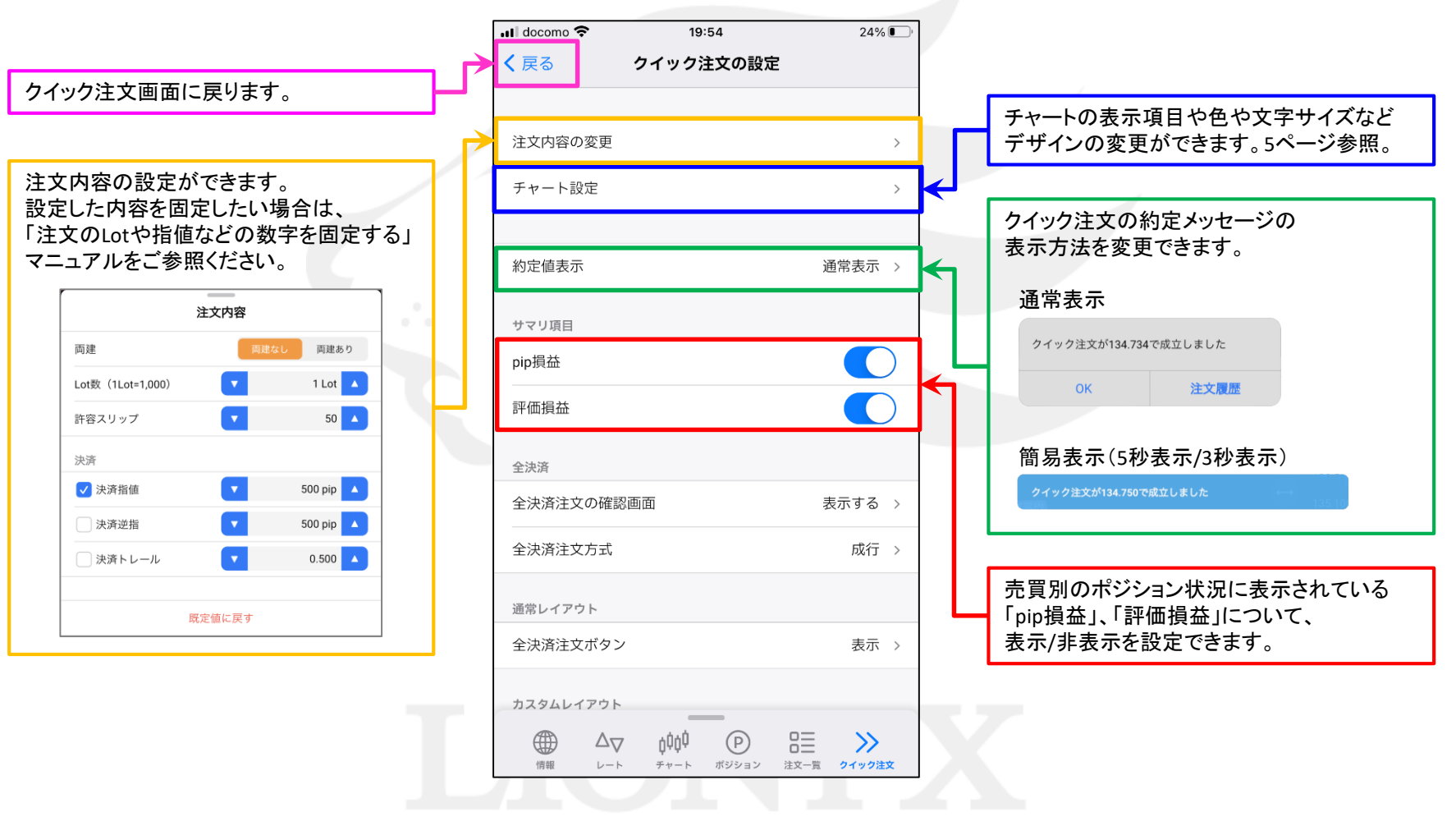

ь

### ■クイック注文の設定

LION FX 5

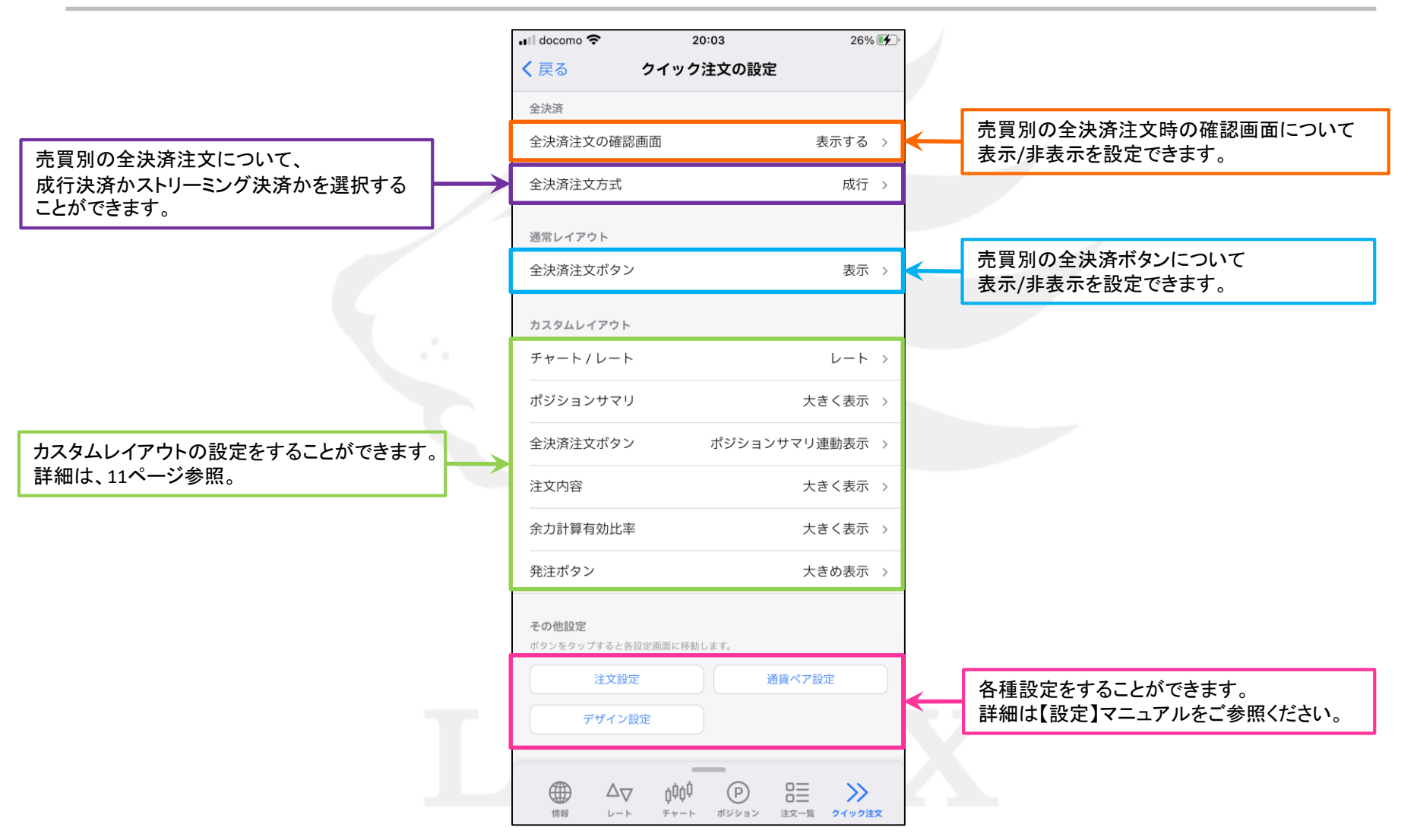

ь

### ■クイック注文チャート設定

LION FX 5

#### 【クイック注文の設定】画面内の[チャート設定]をタップして表示されるチャート設定の概要です。

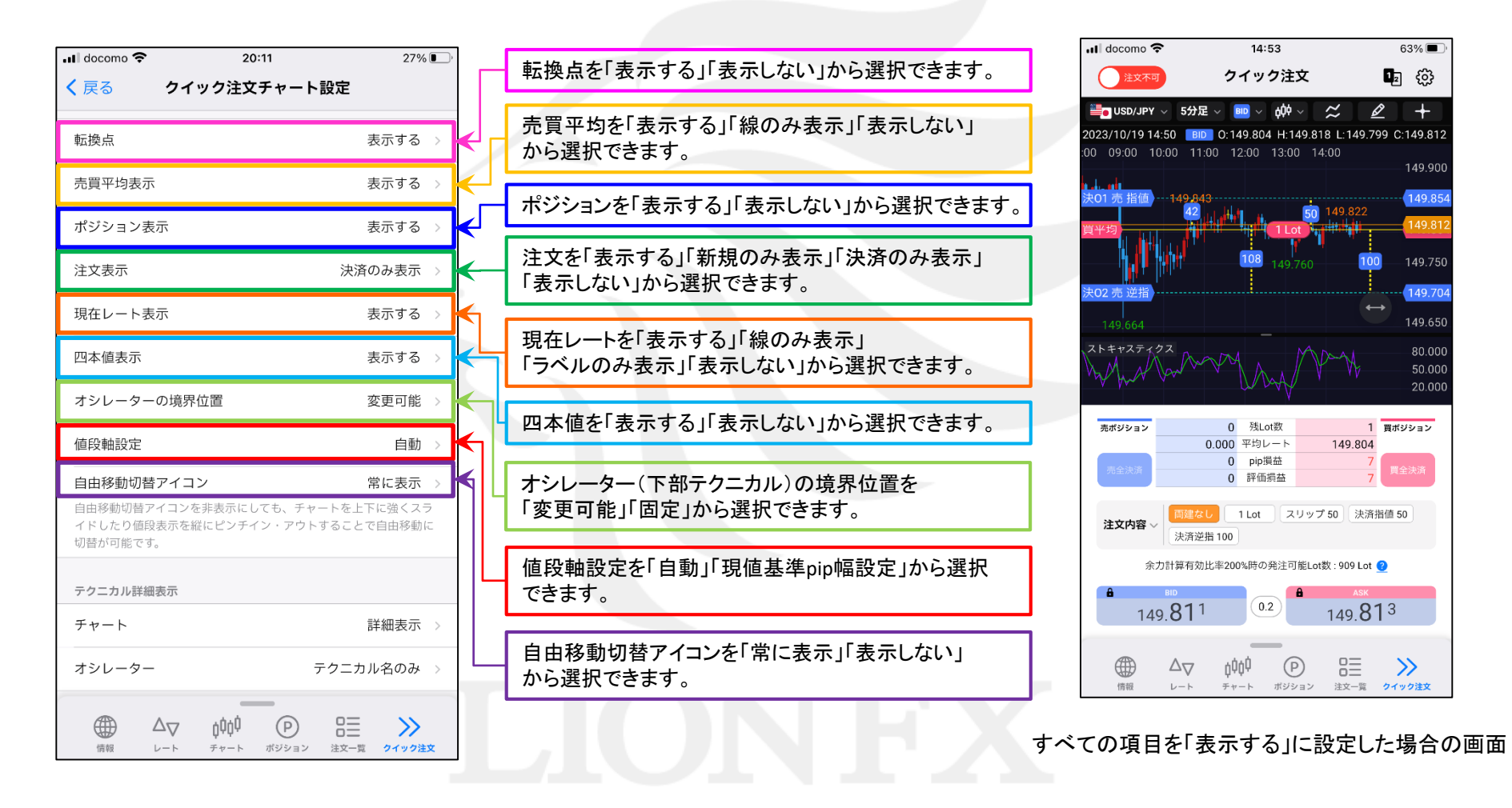

ь

■クイック注文チャート設定

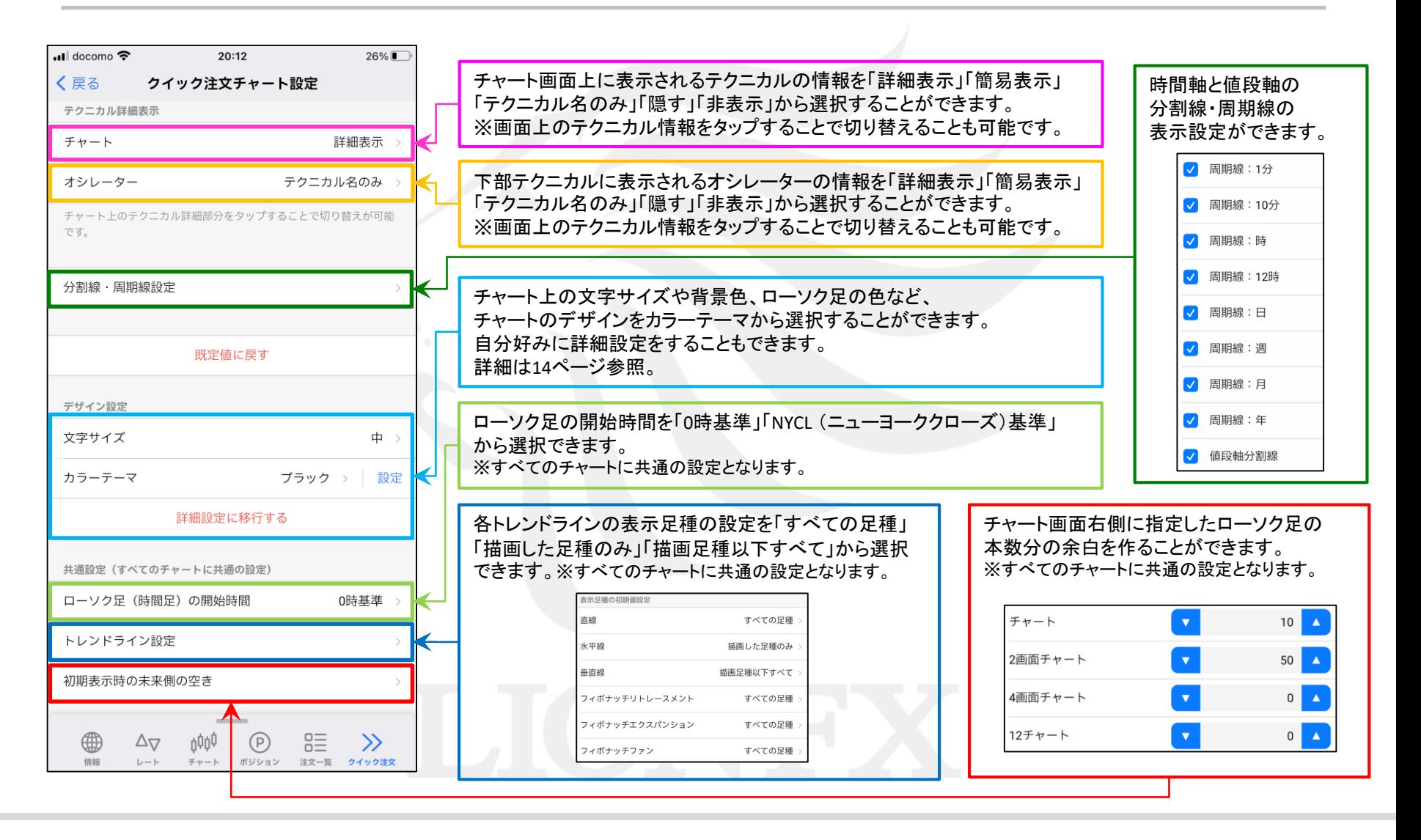

HiroseTusyo

### ■クイック注文発注方法

#### LION FX 5

#### クイック注文からワンタップで発注ができます。

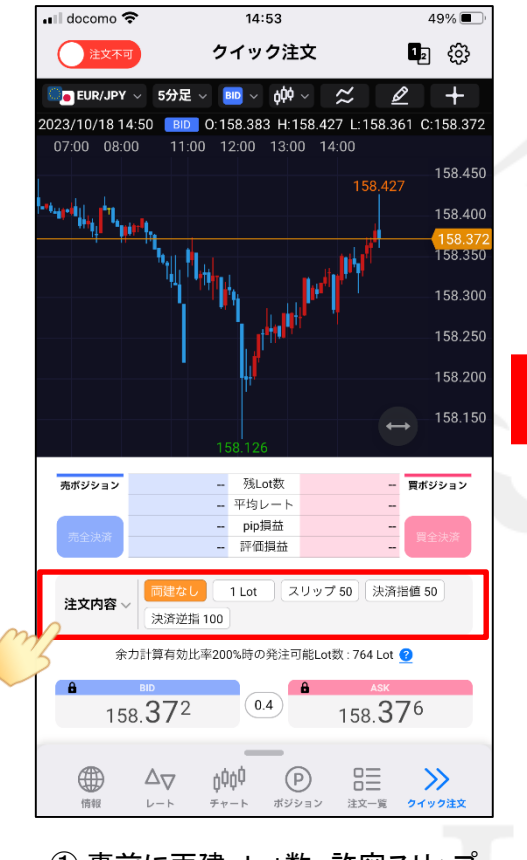

① 事前に両建、Lot数、許容スリップ、 決済などの注文内容を設定します。

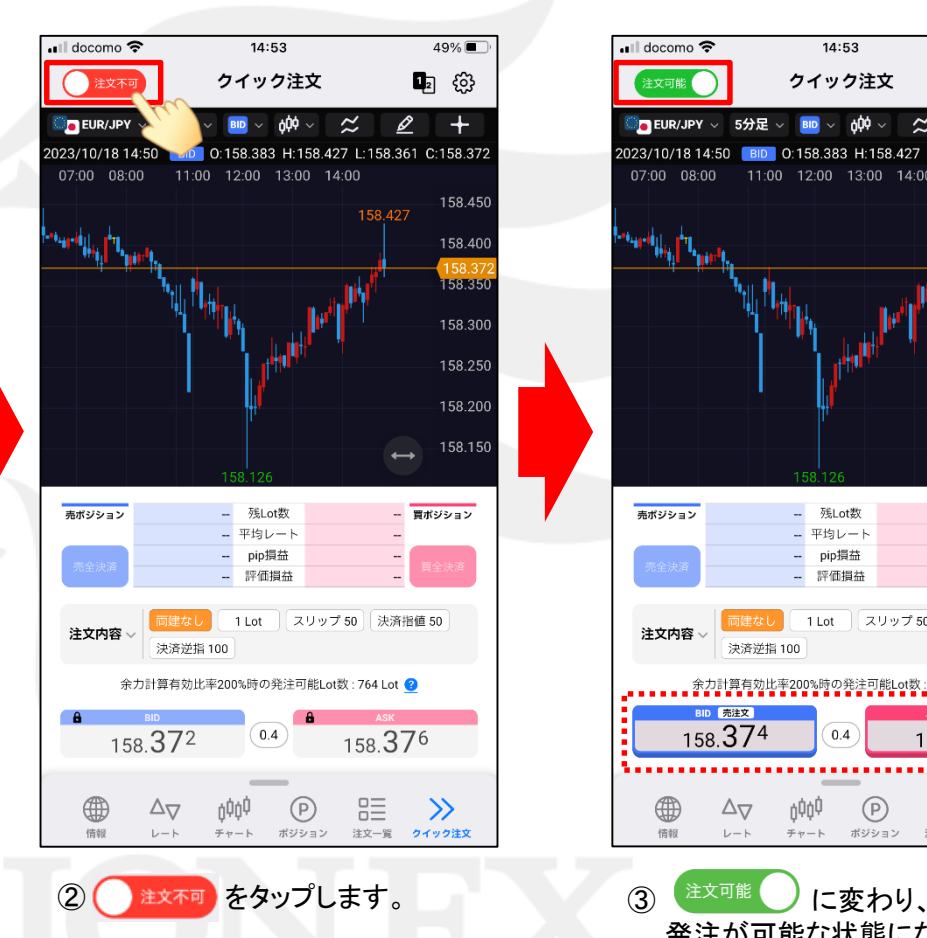

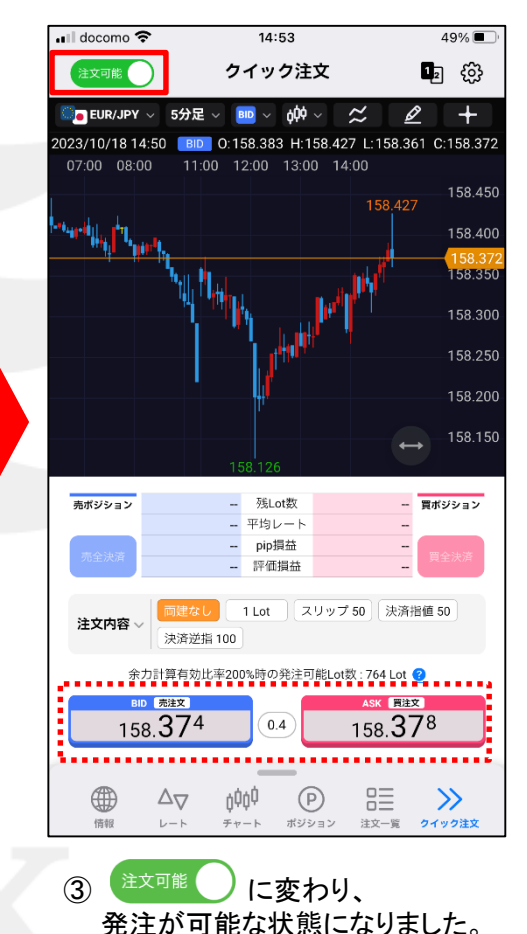

### ■クイック注文発注方法

### LION FX 5

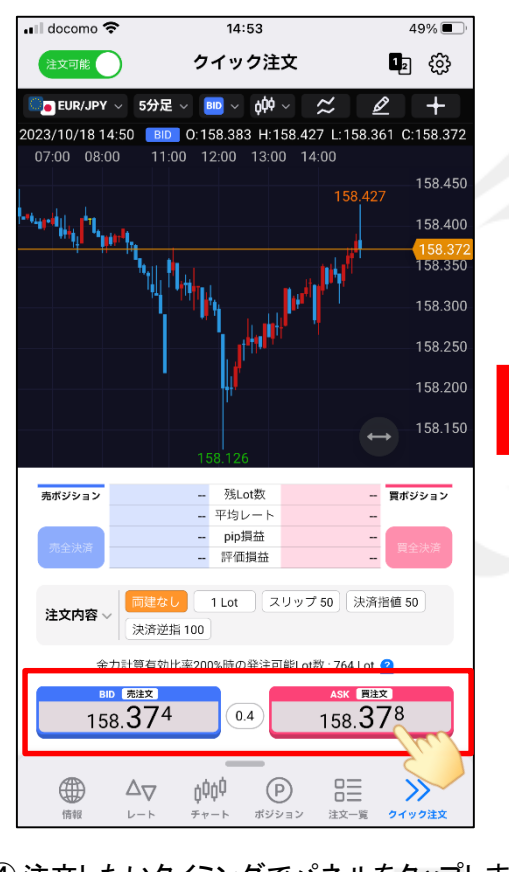

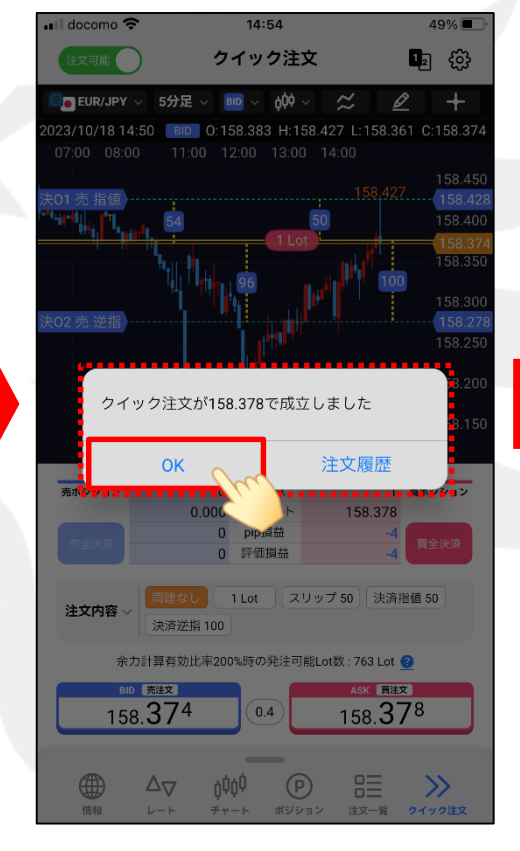

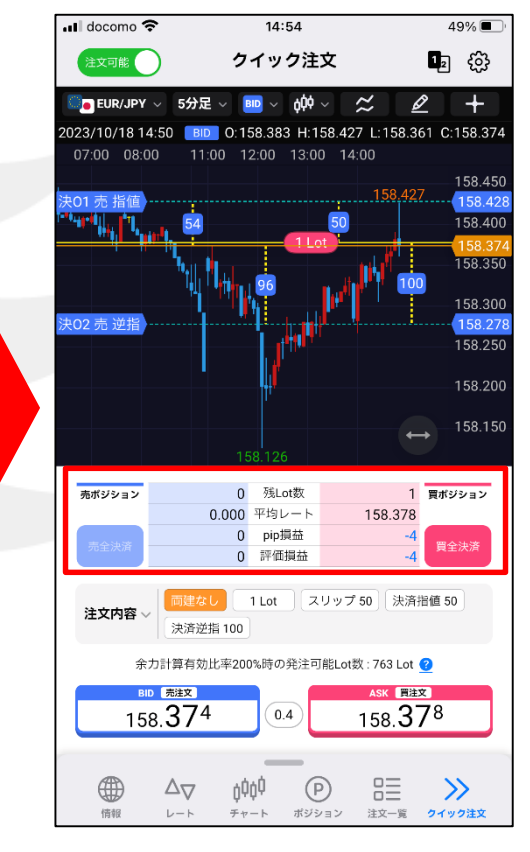

④ 注文したいタイミングでパネルをタップします。 ⑤ 注文結果のメッセージが表示されます。 ⑥ 画面内のポジション数が更新されました。 売りたい場合 買いたい場合**BD ATE** ASK **BEER** 158.374 158.378

ここでは「OK」をタップします。

※設定を「簡易表示」に変更しておくことで、 メッセージを消さずに次の操作が可能になります。

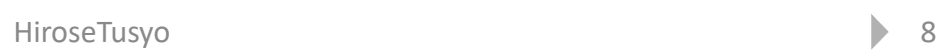

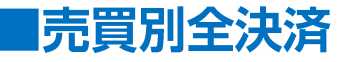

#### クイック注文から売買別の全決済注文を発注できます。

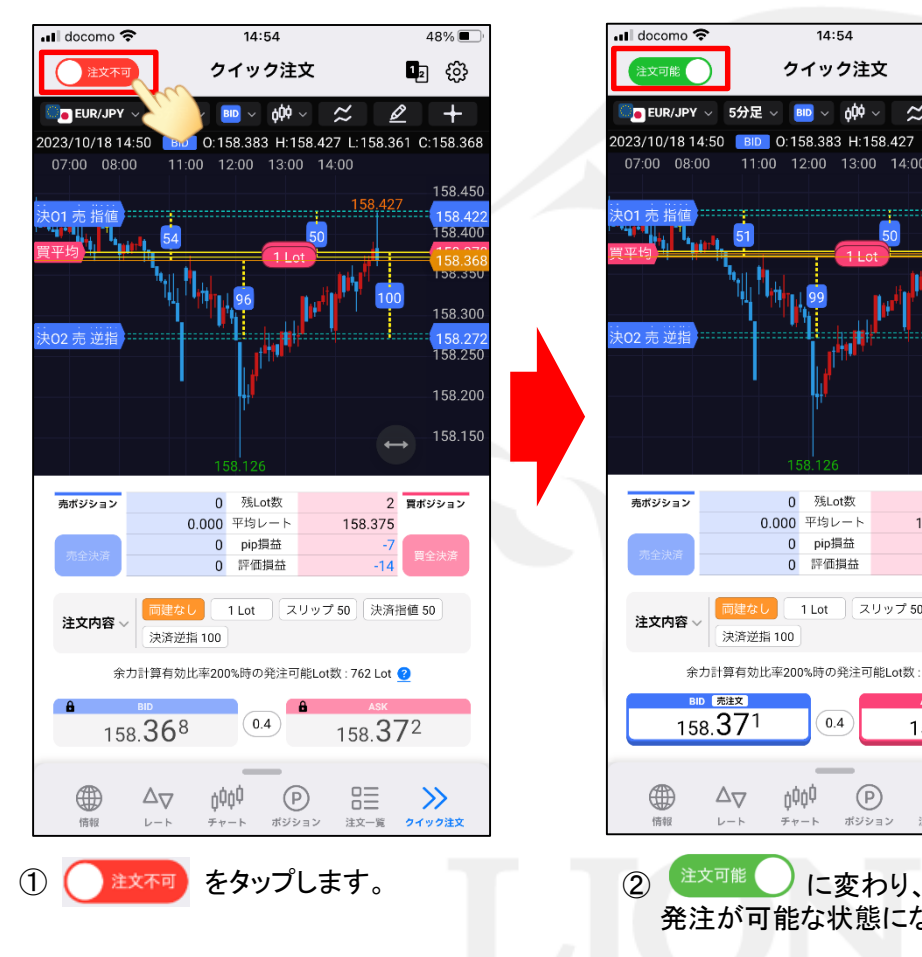

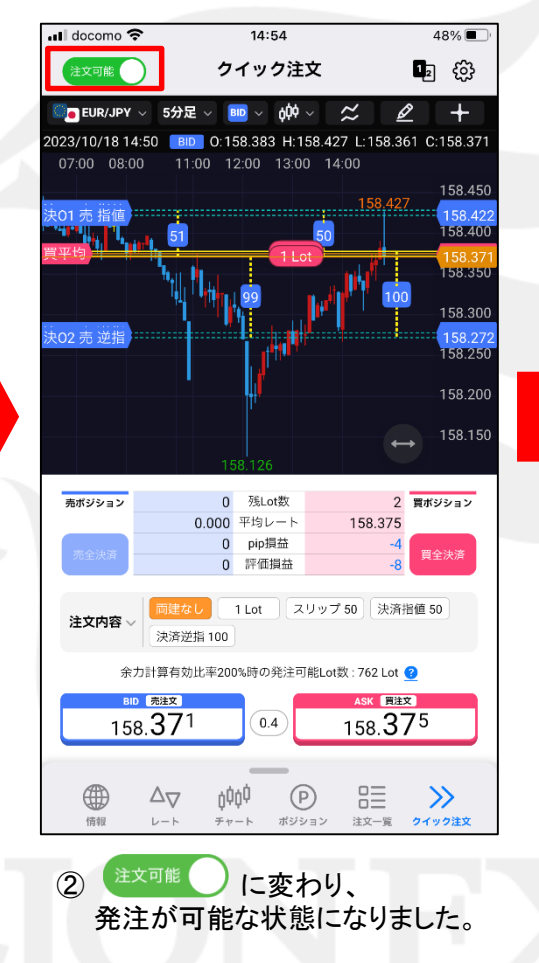

#### $\blacksquare$  docomo  $14:54$ 48% クイック注文  $\mathbf{I}_2$   $\otimes$ 注文可能 ■ EUR/JPY ▽ 5分足 ▽ <mark>BID</mark> ▽ d0<sup>0</sup> ▽  $\approx$ ₽  $+$ 2023/10/18 14:50 BID 0:158.383 H:158.427 L:158.361 C:158.371 07:00 08:00 11:00 12:00 13:00 14:00 158.450 158.427 101 志 塩値 158.42 158.400 158.350 158.300 158.27 158.250 158.200 158.150

LION FX 5

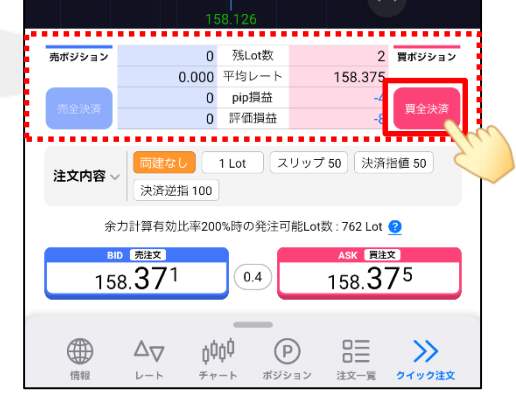

#### ③ 全決済ボタンをタップします。

※ 全決済注文の確認画面を非表示に設定している場合、 次ページ④の確認画面は表示されず、 すぐに全決済注文が発注されます。

#### HiroseTusyo 9

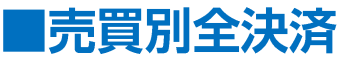

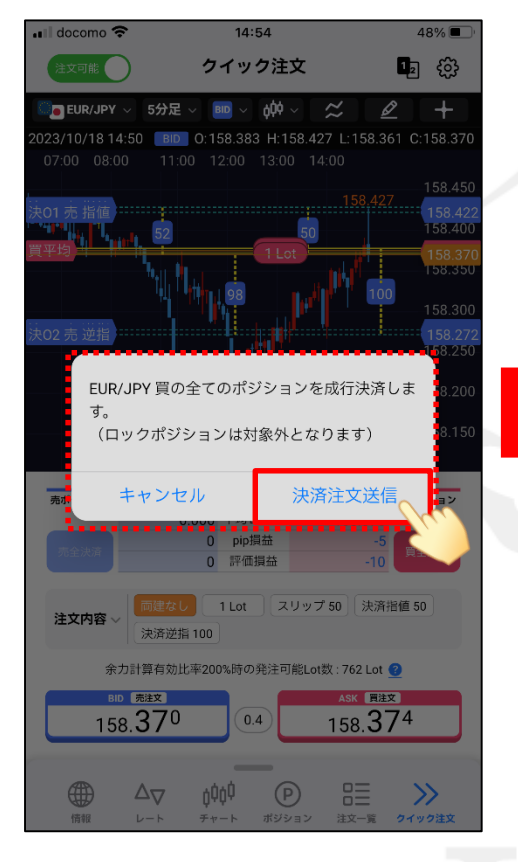

④ 確認画面が表示されたら内容を確認し、 「決済注文送信」をタップします。

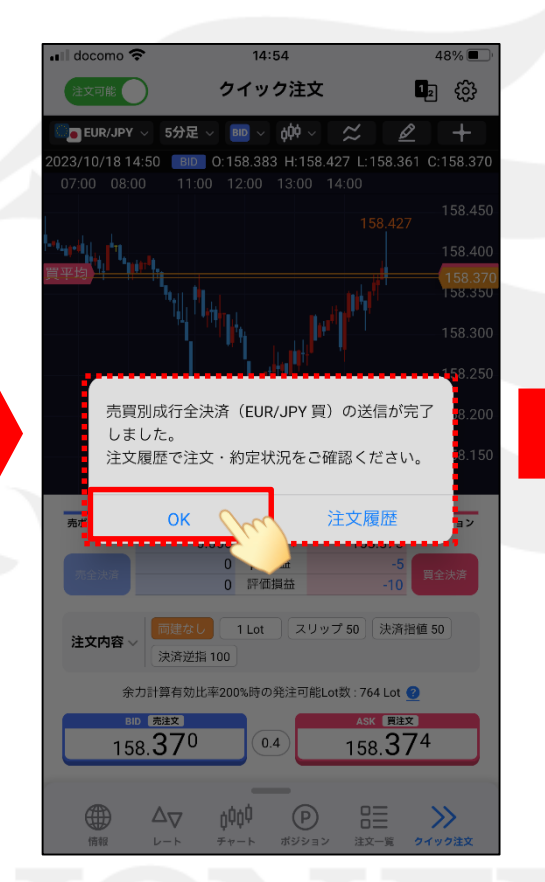

⑤注文結果のメッセージが表示されます。 ここでは「OK」をタップします。

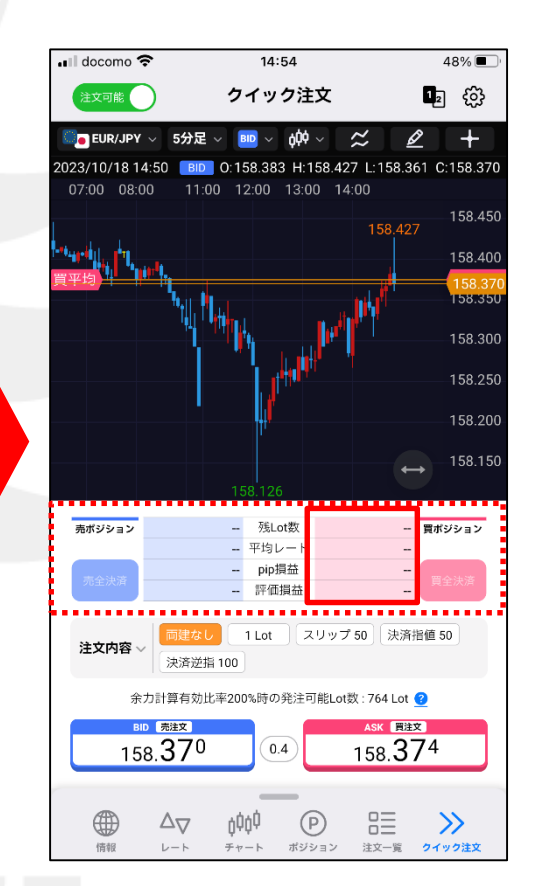

⑥ ポジションの表示が消え、 買ポジションが全決済されました。

### ■カスタムレイアウト

### LION FX 5

 $29\%$ 

#### クイック注文画面のレイアウトを変更することができます。

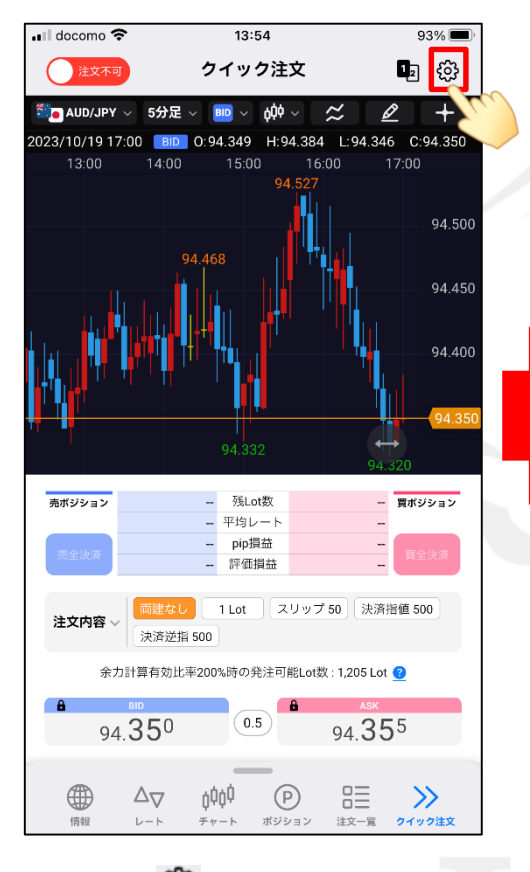

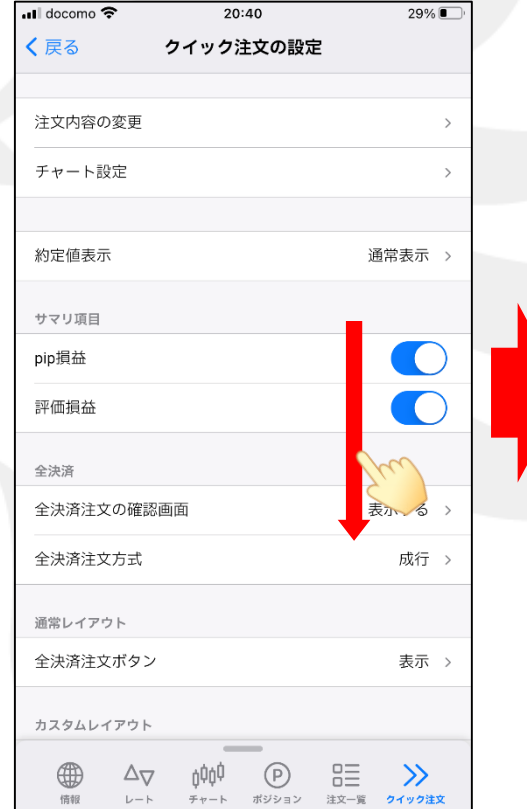

① ① をタップします。 ② 【クイック注文の設定】画面が表示されます。 ③ カスタムレイアウトの一覧が表示されます。 画面を下にずらします。

通常レイアウト 全決済注文ボタン 表示 > カスタムレイアウト チャート/レート レート > ポジションサマリ 大きく表示 > 全決済注文ボタン ポジションサマリ連動表示 > 注文内容 大きく表示 > 余力計算有効比率 大きく表示 > 大きめ表示 > 発注ボタン その他設定 ボタンをタップすると各設定画面に移動します。 通貨ペア設定 注文設定 デザイン設定 **ΔΦΦ** 4  $\odot$ 旨  $\Delta_{\nabla}$  $\gg$ 情報  $\mathrel{{\mathrel{\relax}\sqcup\cdots\vdash}}\mathrel{{\mathrel{\relax}\sqcup\cdots\vdash}}\mathrel{{\mathrel{\relax}\sqcup\cdots\vdash}}\mathrel{{\mathrel{\relax}\sqcup\cdots\vdash}}\mathrel{{\mathrel{\relax}\sqcup\cdots\vdash}}\mathrel{{\mathrel{\relax}\sqcup\cdots\vdash}}\mathrel{{\mathrel{\relax}\sqcup\cdots\vdots\vdash}}\mathrel{{\mathrel{\relax}\sqcup\cdots\vdots\vdash}}\mathrel{{\mathrel{\relax}\sqcup\cdots\vdots\vdots\vdots\vdots\vdots\vdots\vdots\vdots\vdots\vdots\vdots\vdots\vd$ チャート ポジション 注文一覧 クイック注文

20:41

クイック注文の設定

ull docomo **후** 

く戻る

### ■カスタムレイアウト

#### LION FX 5

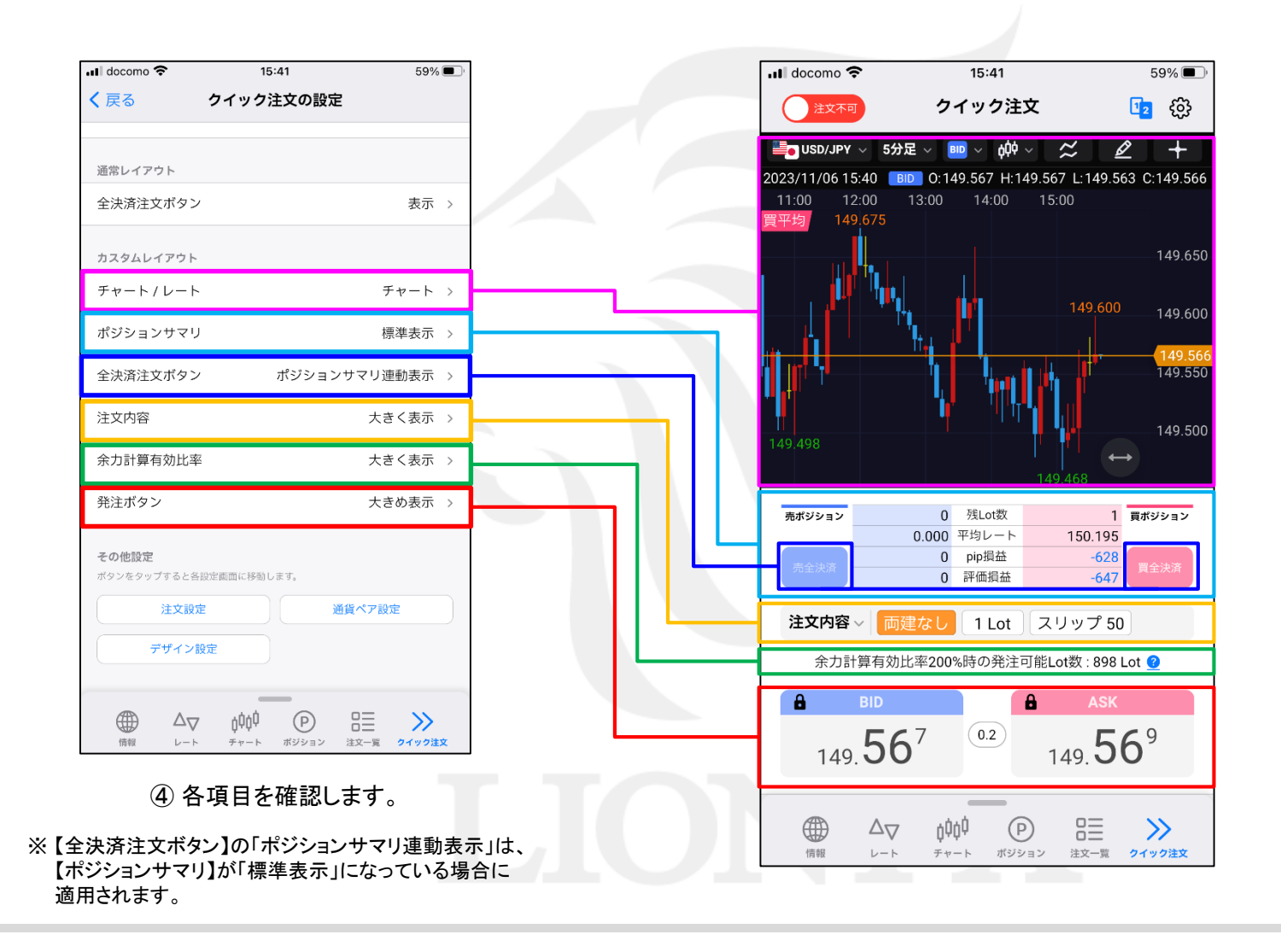

### ■カスタムレイアウト

#### LION FX 5

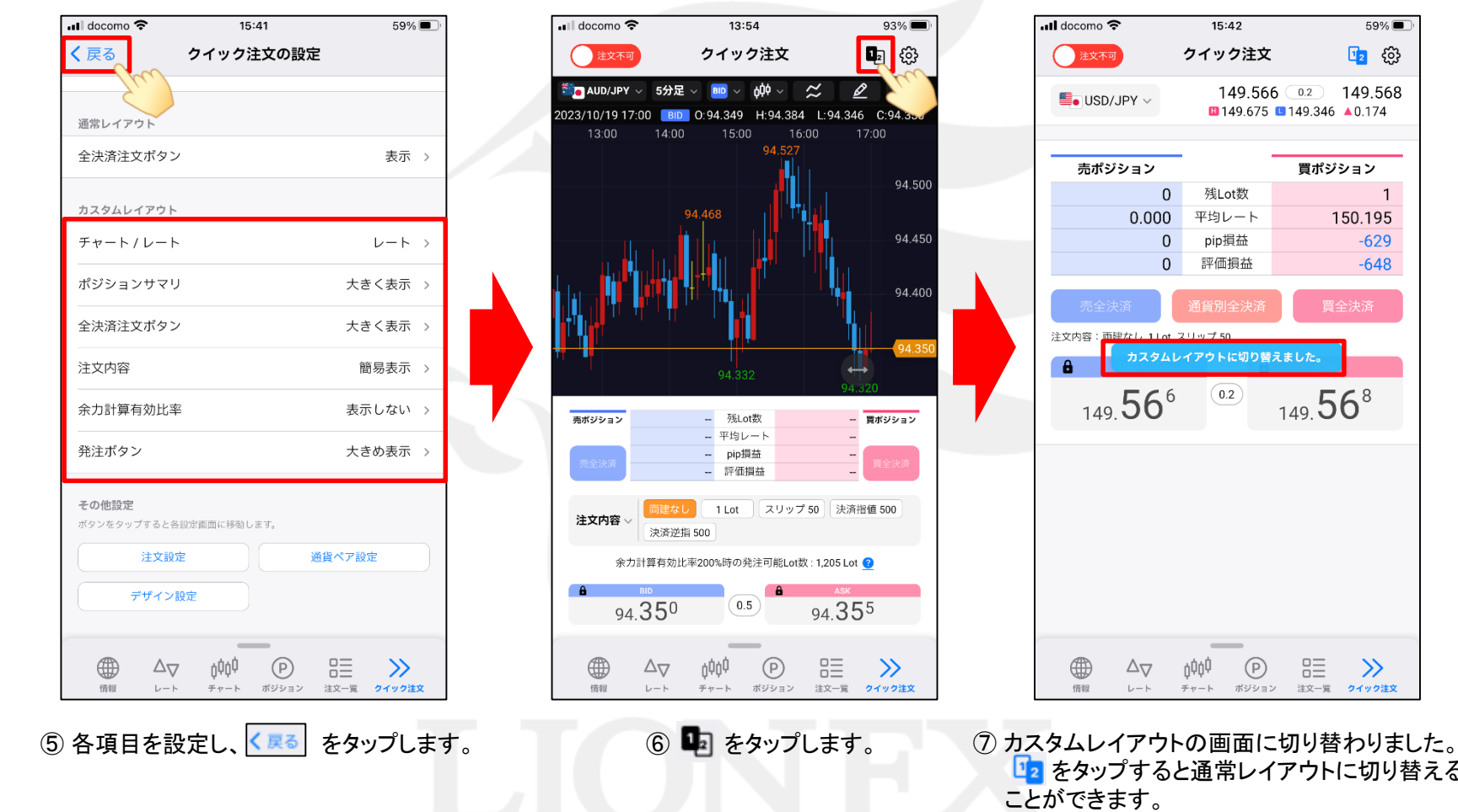

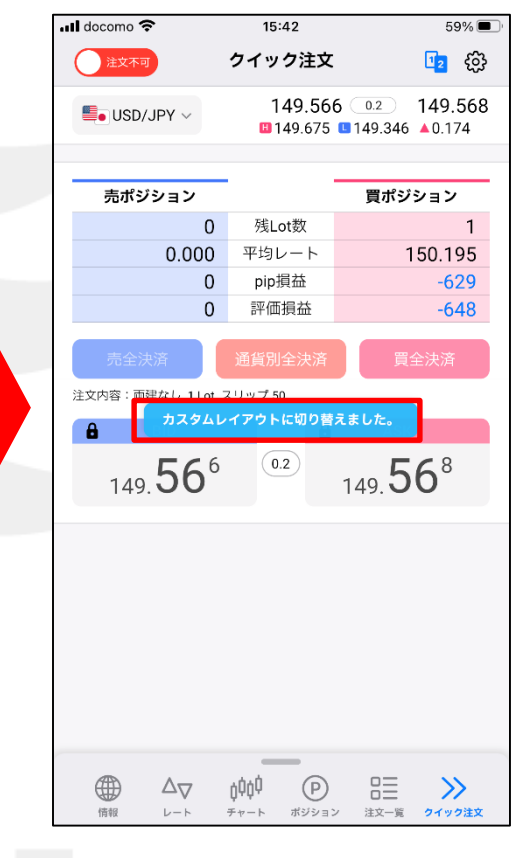

ロ2 をタップすると通常レイアウトに切り替える ことができます。

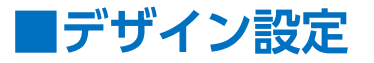

#### クイック注文画面の色や文字サイズ等、デザインの設定を変更することができます。

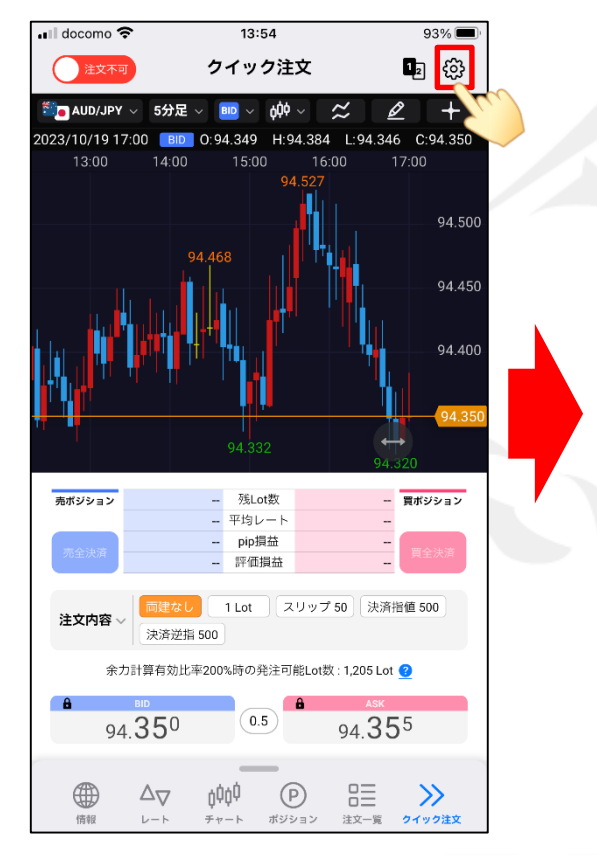

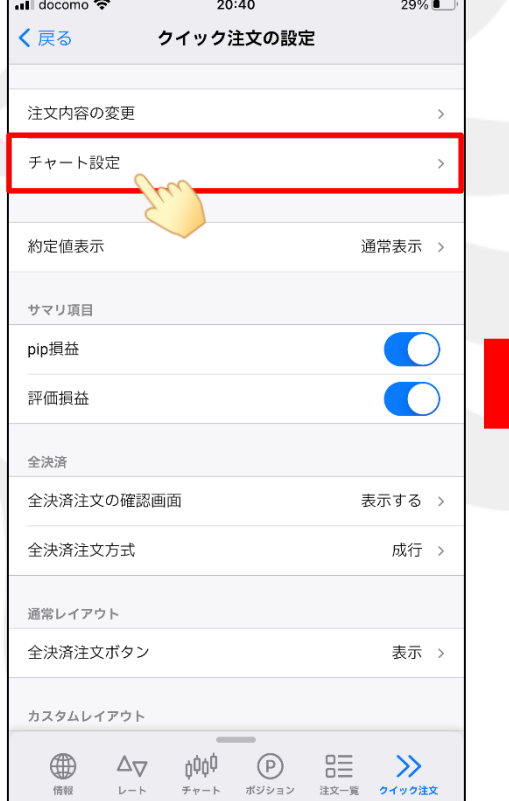

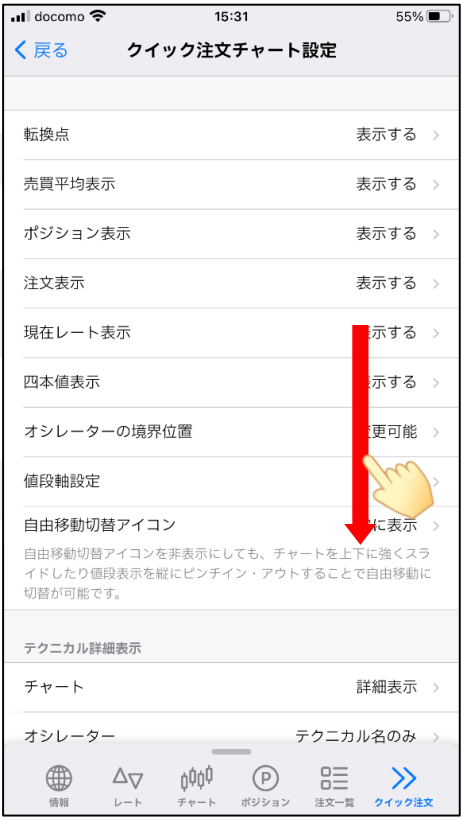

① をタップします。

② 【クイック注文の設定】画面が表示されます。 【チャート設定】をタップします。

③ 【クイック注文チャート設定】画面が表示されます。 画面を下にずらします。

※上記はアプリを新しくインストールした場合の手順です。 アプリをアップデートしてご利用いただいている場合は、16ぺ―ジからご参照ください。

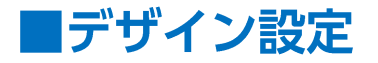

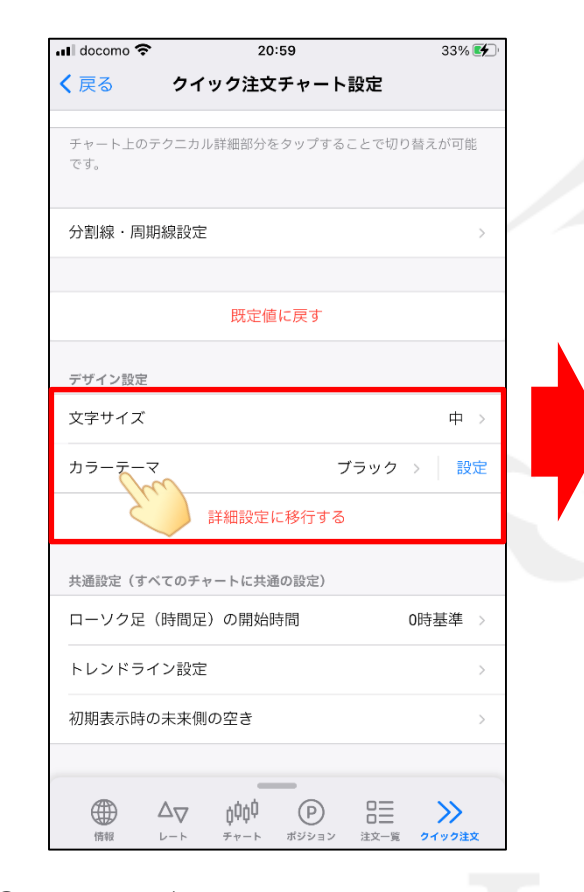

④ 【文字サイズ】、【カラーテーマ】の変更や 詳細設定をすることができます。 ここでは 【カラーテーマ】をタップし変更します。

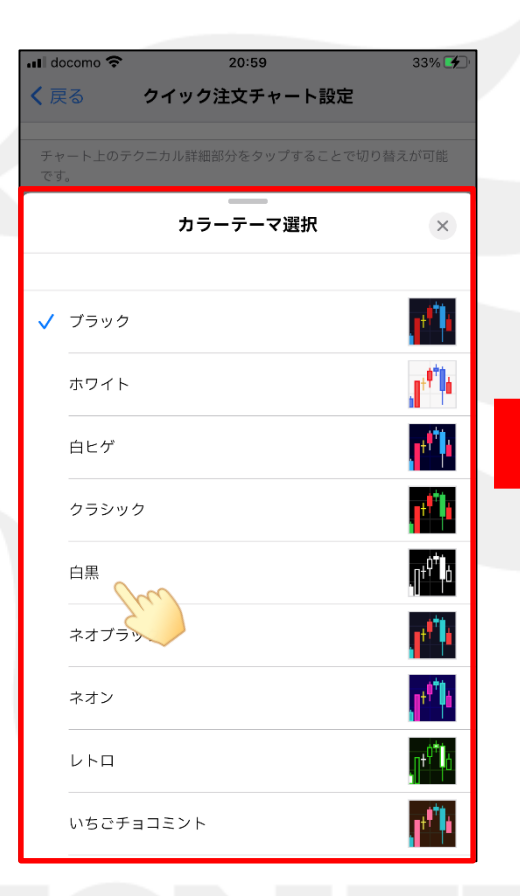

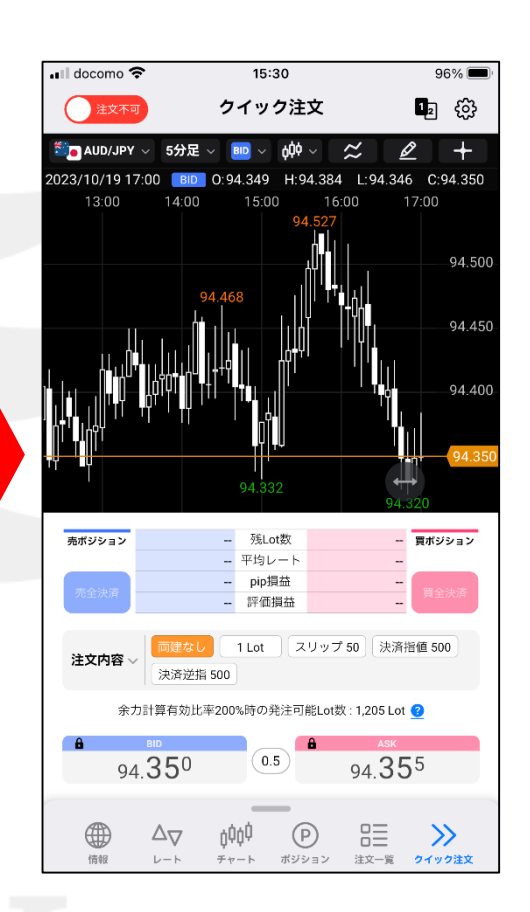

⑤ カラーテーマを選択します。 ⑥ クイック注文画面に戻ると、 選択したカラーテーマのチャートが表示されます。

### ■デザイン設定-詳細設定

LION FX 5

#### 既定のカラーテーマ以外に自由にデザインを変更することができます。

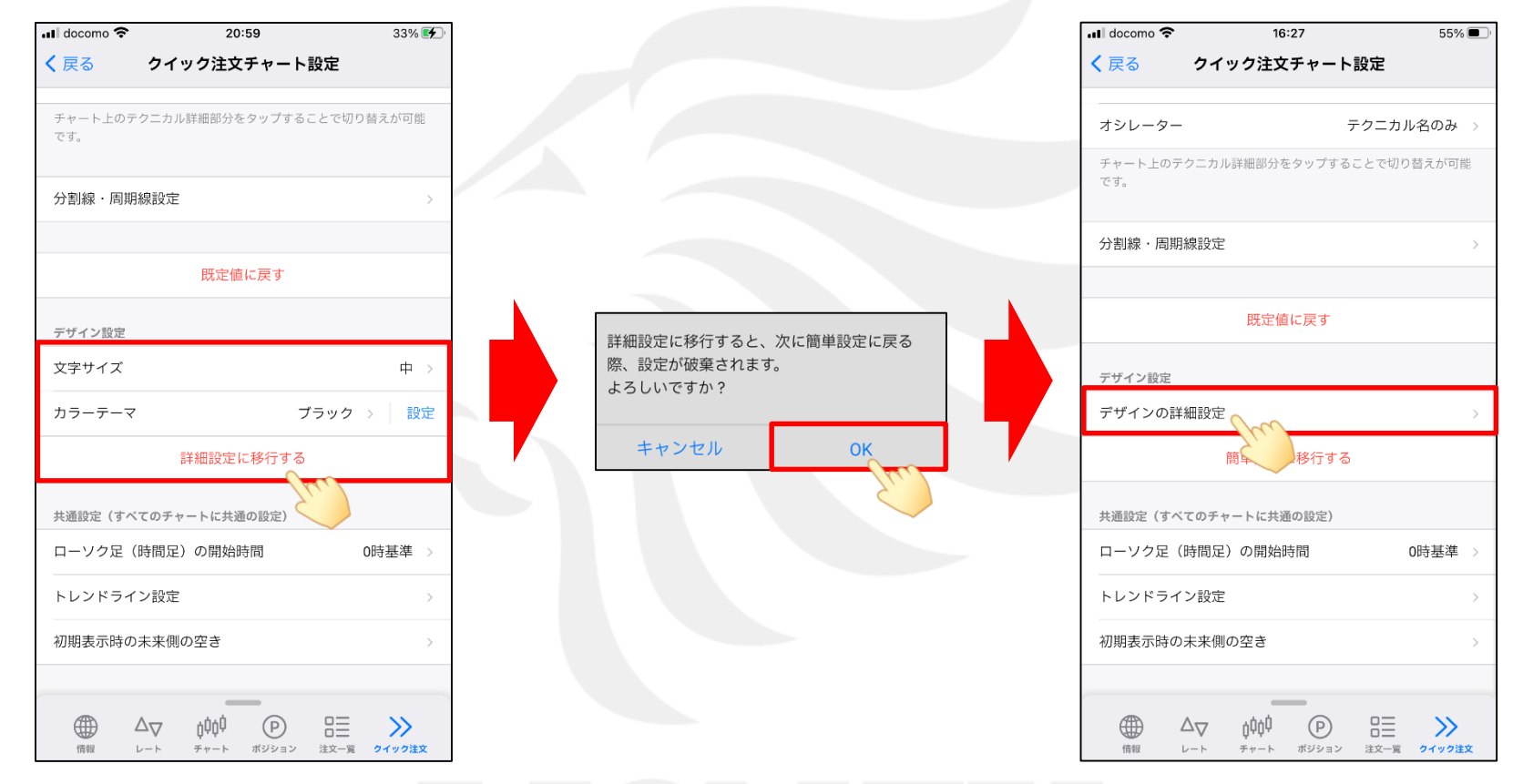

① 【詳細設定に移行する】をタップし変更します。 ② 内容を確認し、【OK】ボタンをタップします。 ③ 【デザインの詳細設定】をタップします。

#### ※上記はアプリを新しくインストールした場合の手順です。

アプリをアップデートしてご利用いただいている場合は、③の状態が表示されます。

### ■デザイン設定-詳細設定

#### LION FX 5

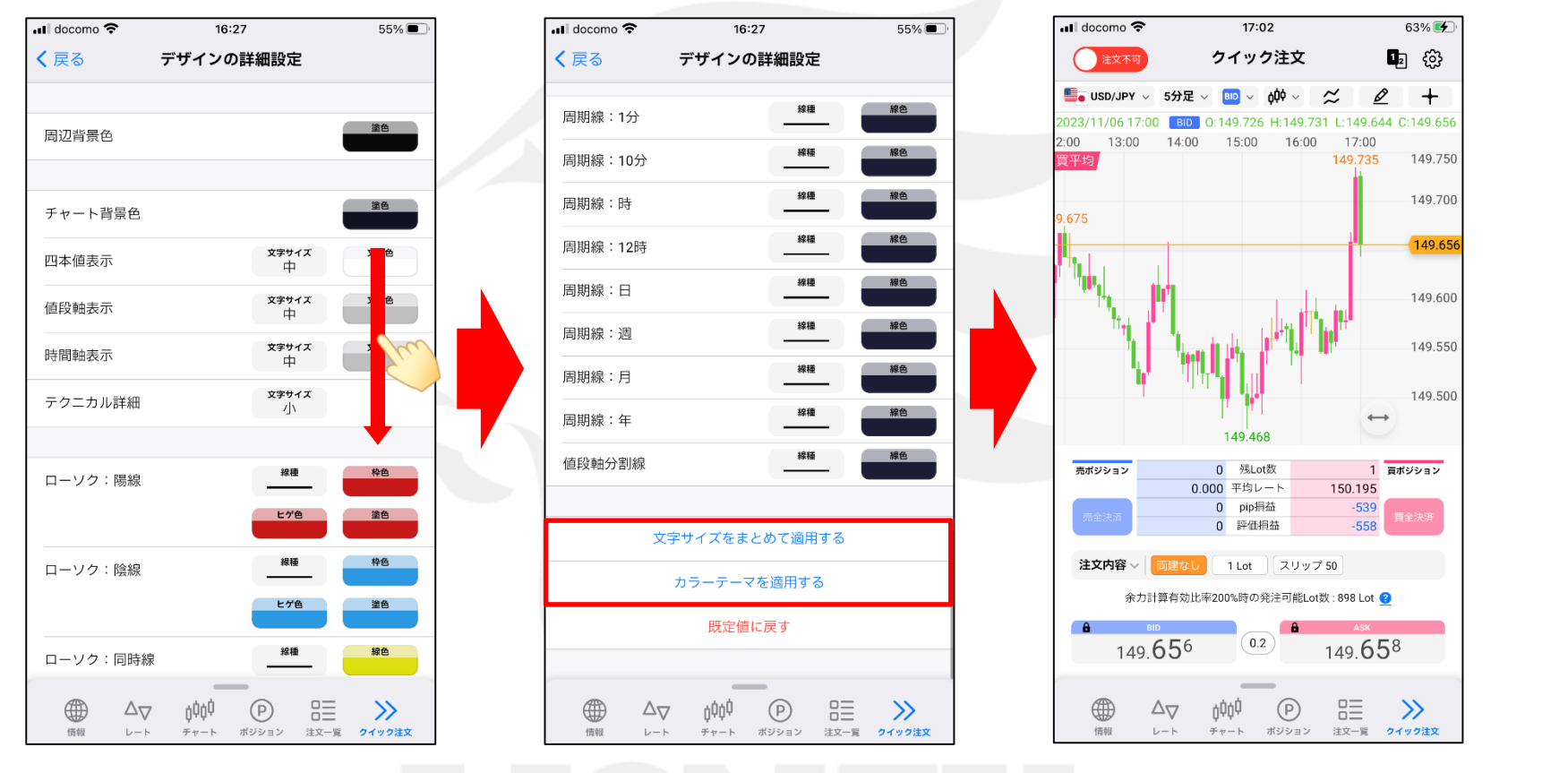

④ 【デザインの詳細設定】画面が表示されます。 各デザインの設定をします。 画面を下にずらして他の項目も詳細に 設定することができます。

⑤ 画面下部では、文字サイズをまとめて適用や ⑥ 設定完了後、クイック注文画面に戻ると、 既定のカラーテーマをベースにして詳細設定を することも可能です。

詳細設定したデザインのチャートが表示されます。